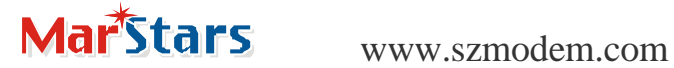

## FX PLC MODEM FX2N\_C

Windows GX Devel oper

 $\mathsf{MODEM}\phantom{M}$ 

F-E56CSD-V1 MODEM

 $FX2N$  C PLC +  $FX2N-232-BD$ 

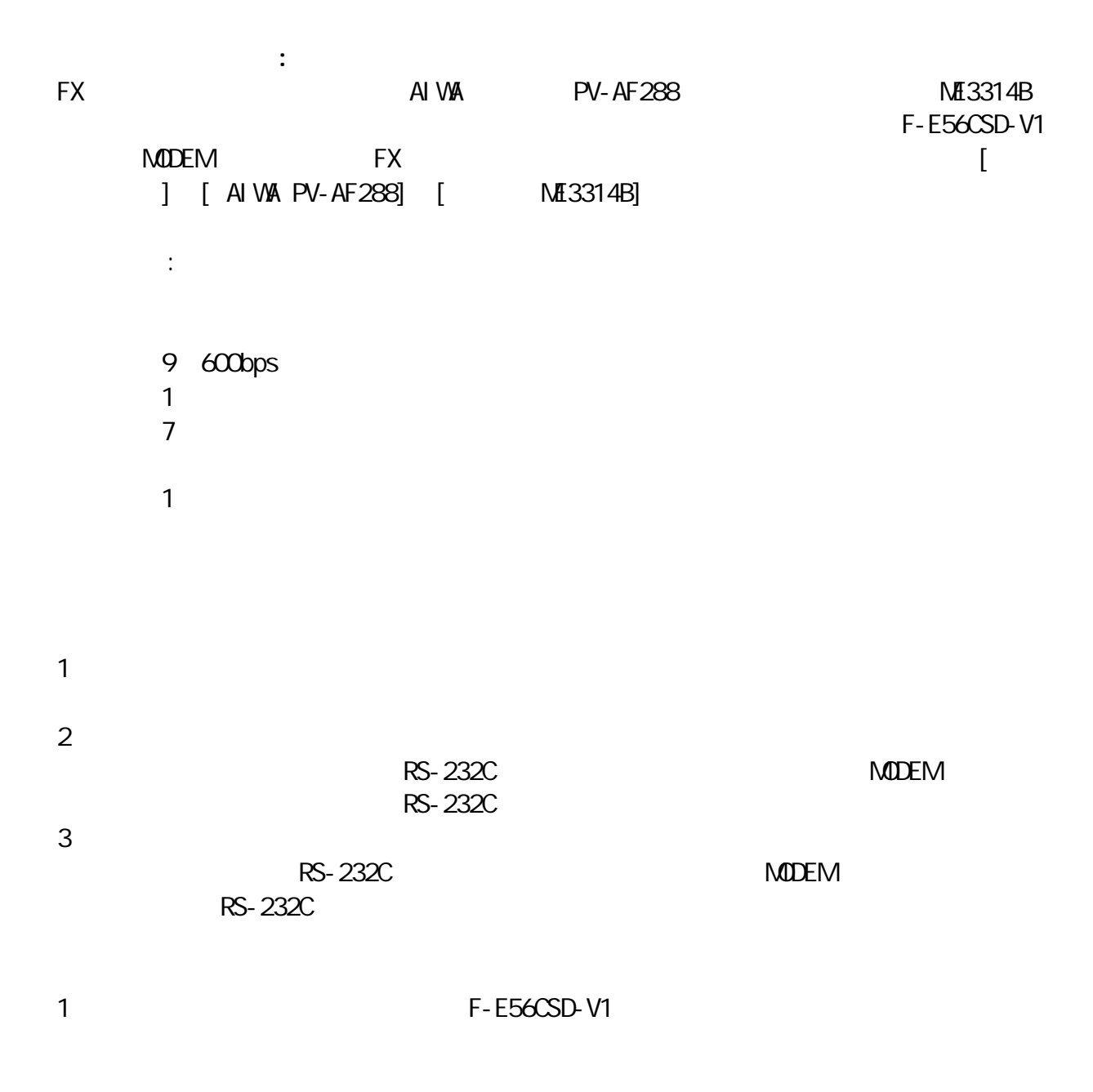

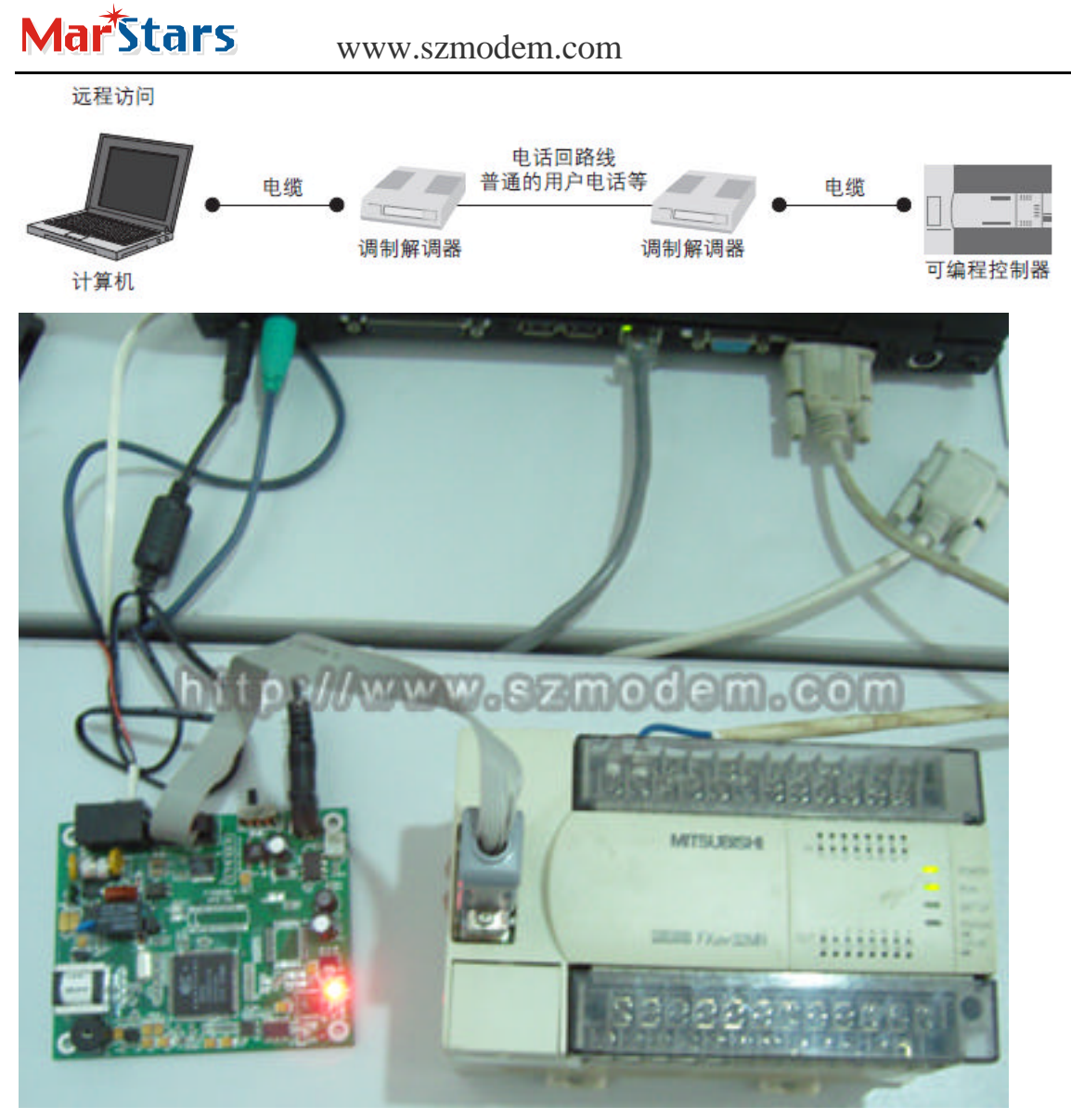

F-E56CSD-V1 MODEM

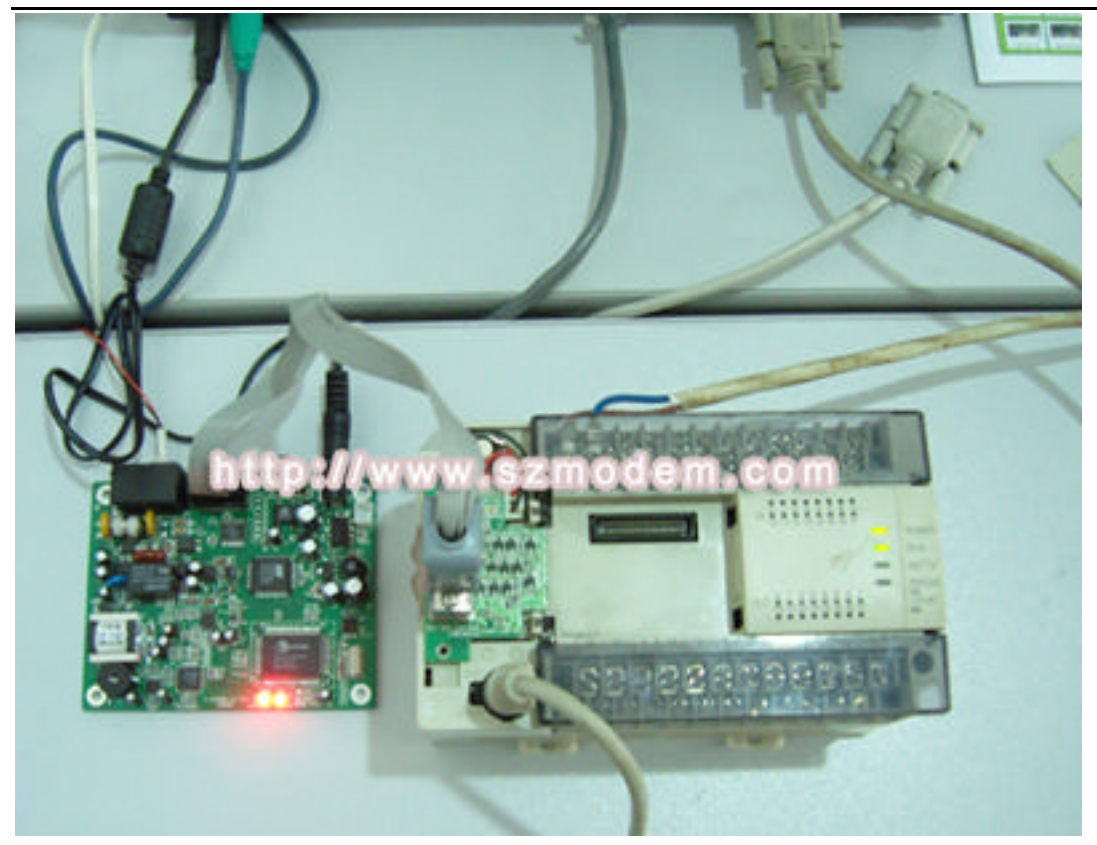

F-E56DM-V1 MODEM 2 FX RS-232C

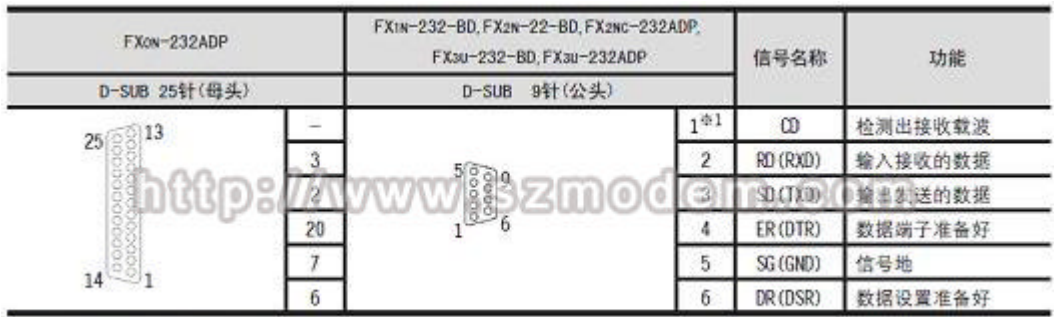

※1. FX2NC-232ADP不使用CD信号。

 $\overline{3}$ 

 $AT$ 

GX Devel oper

3.1 GX Devel oper

3.2 RS-232C

FX parameters and the set of the set of the set of the set of the set of the set of the set of the set of the set of the set of the set of the set of the set of the set of the set of the set of the set of the set of the se D8120 **+** 0"  $D8120$ 3 2 1 点击工具条上的"工程"选择"创建新工程" PLC 系列中选择"FXCPU" PLC \* FX2N C \*

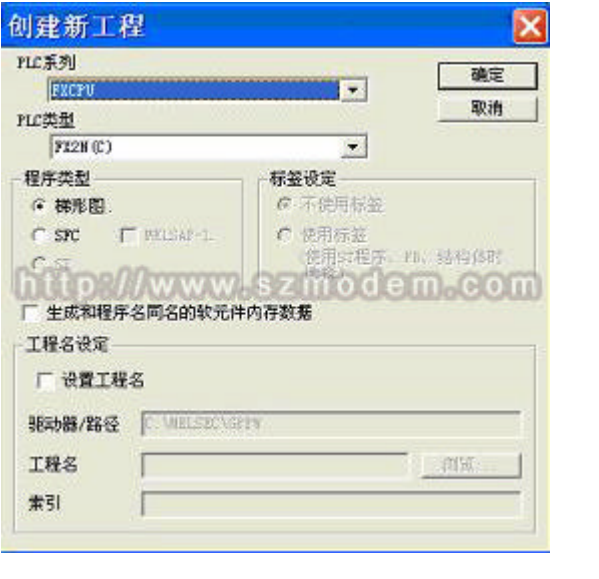

### 3 2 2 2 [ ]——[PLC ]  $\frac{u}{\sqrt{u}}$  and  $\frac{v}{\sqrt{u}}$  and  $\frac{u}{\sqrt{u}}$  and  $\frac{u}{\sqrt{u}}$  and  $\frac{u}{\sqrt{u}}$

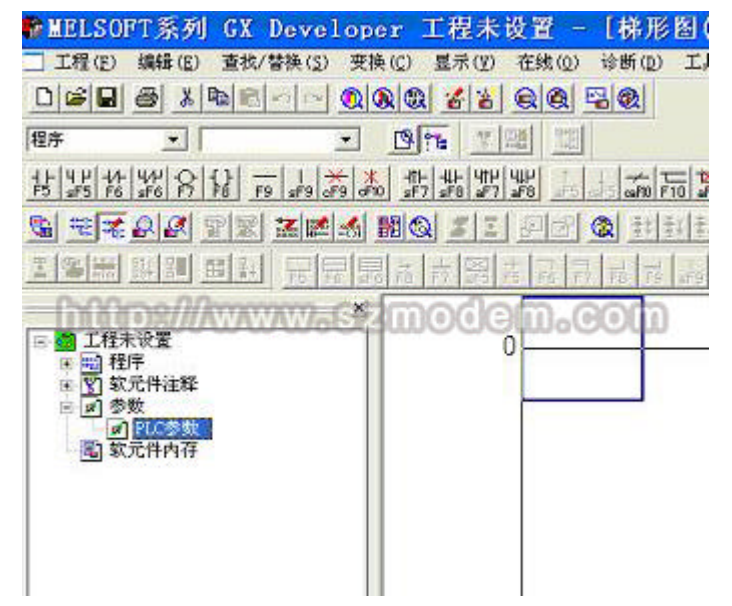

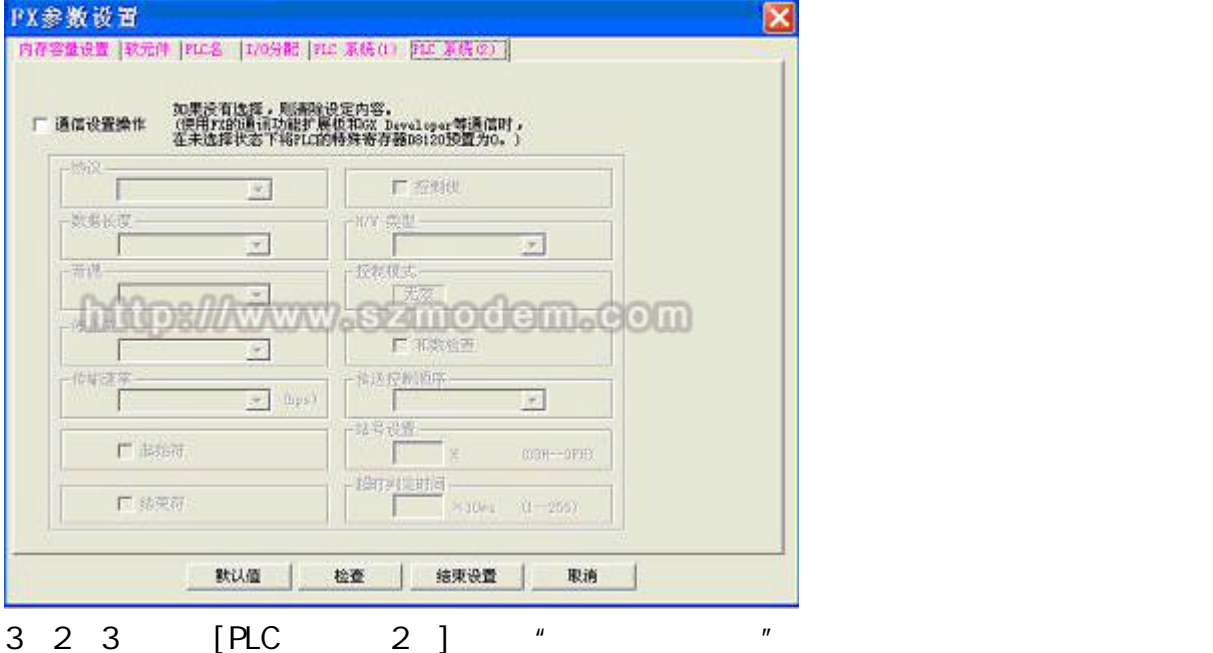

 $\mu$  and  $\mu$ 

户登录模式"

 $[PLC \t 1 ] " " " " " " " " " " " "$ 

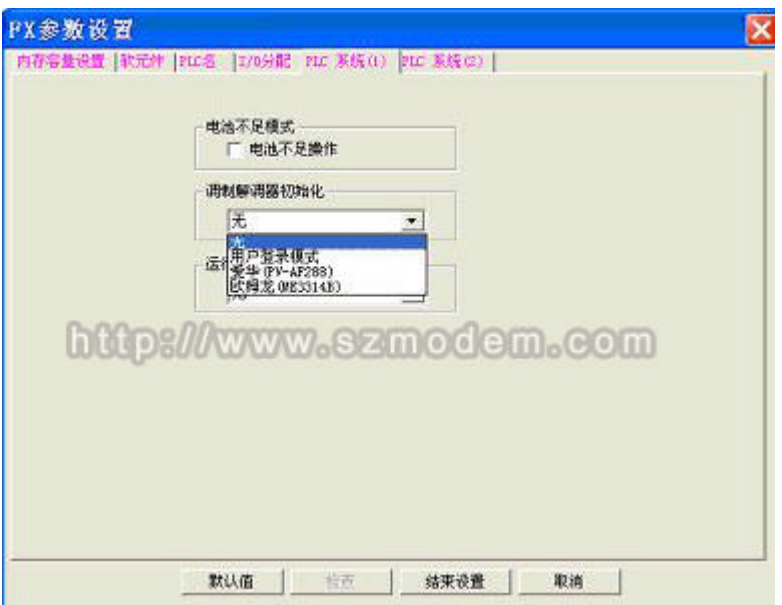

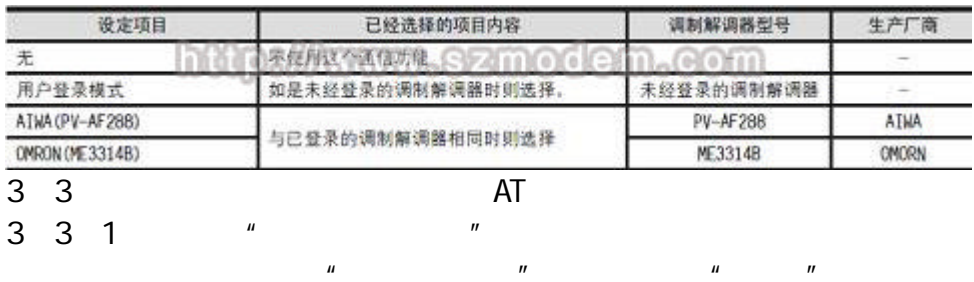

## **Marstars**

### www.szmodem.com

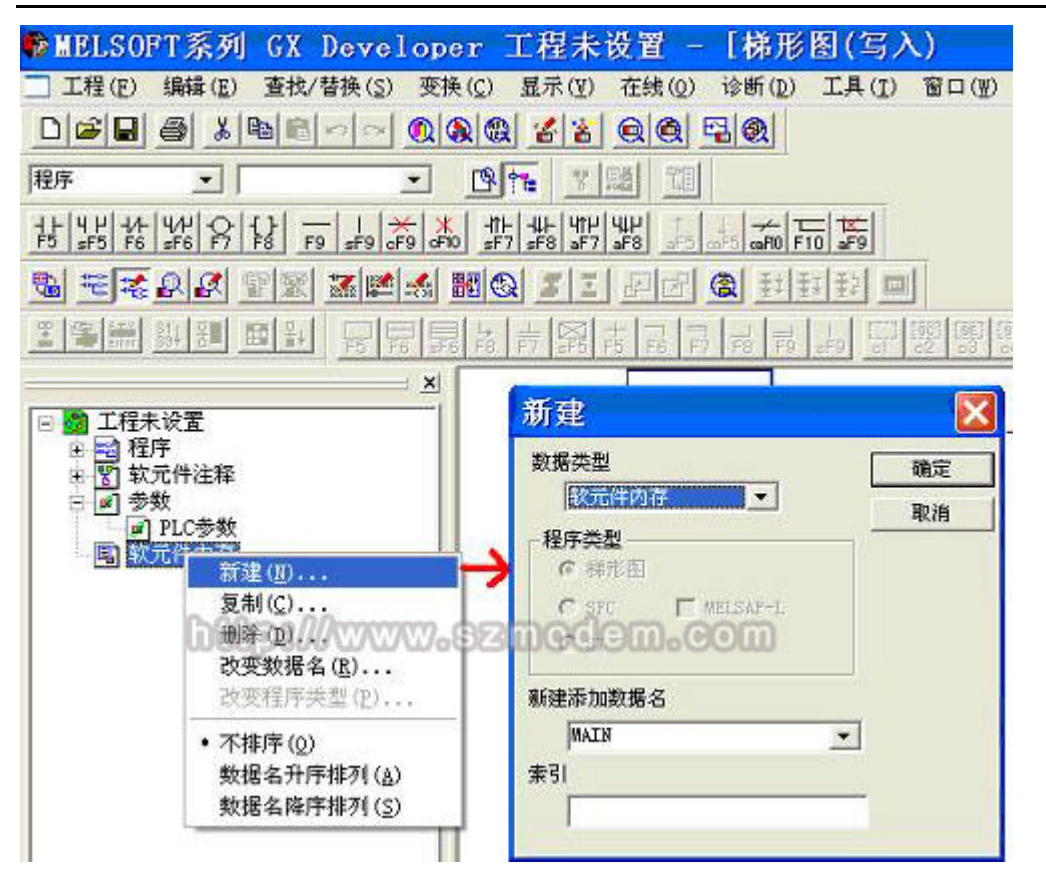

3 3 2 点击确认后请示"是否创建新数据 MAIN 确定吗 " 再点击" "

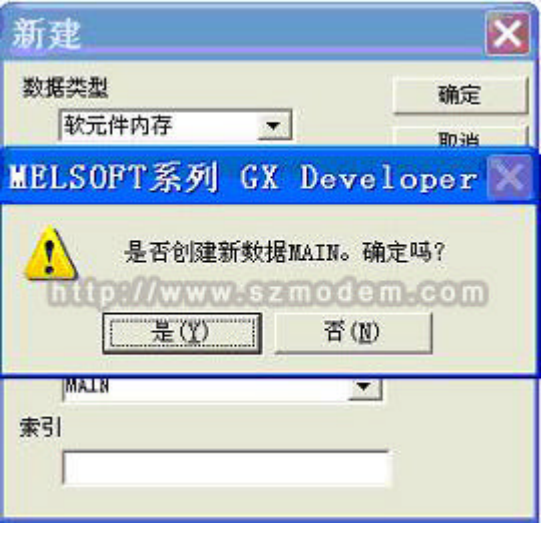

3 3 3

## **Marstars**

### www.szmodem.com

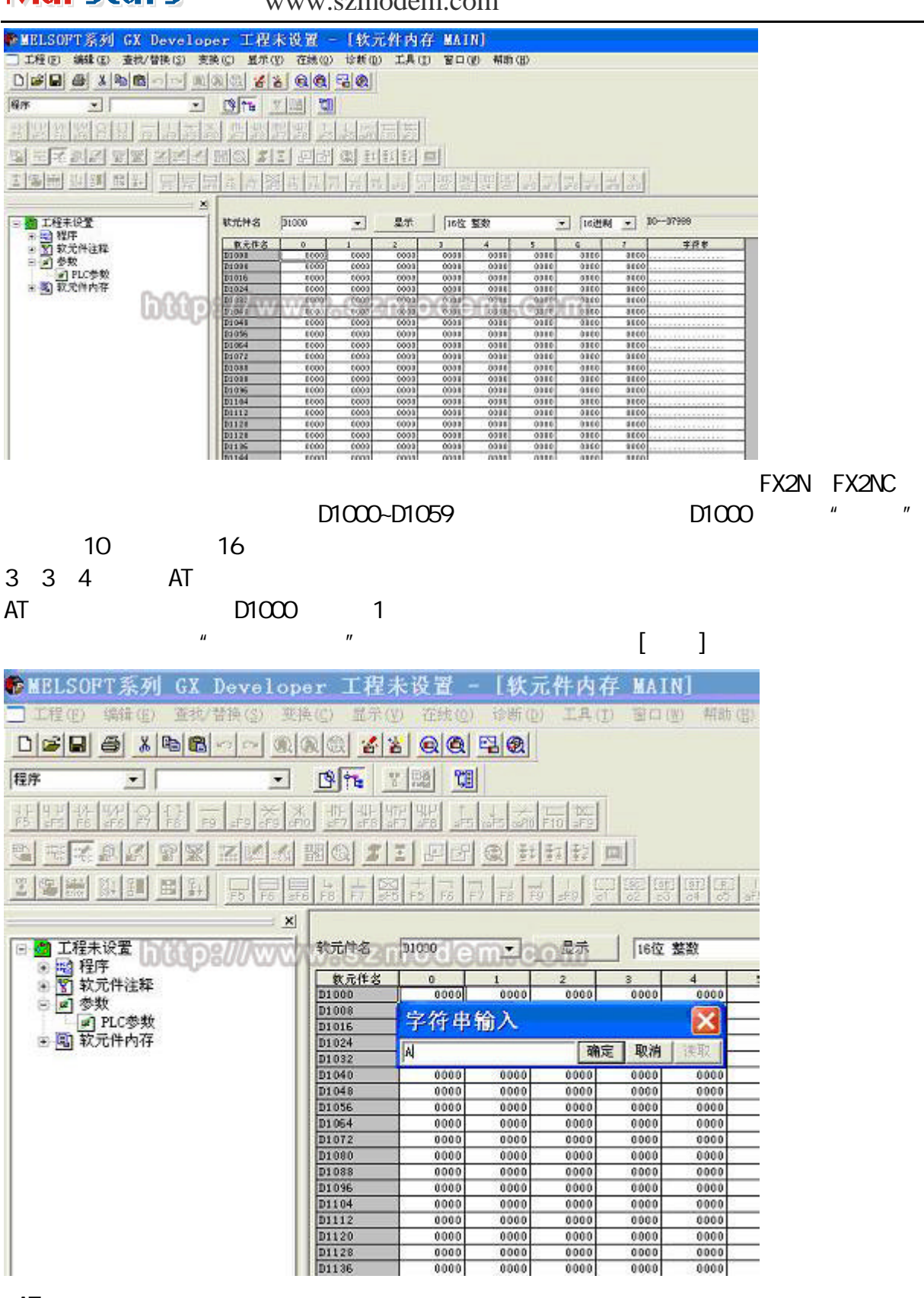

.  $AT$ 

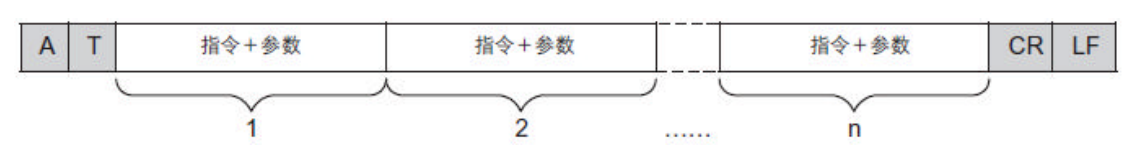

http://www.szmodem.net

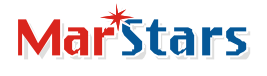

### www.szmodem.com

### AT ATEOSO 2Q1&D0&M4\Q0\J0&W

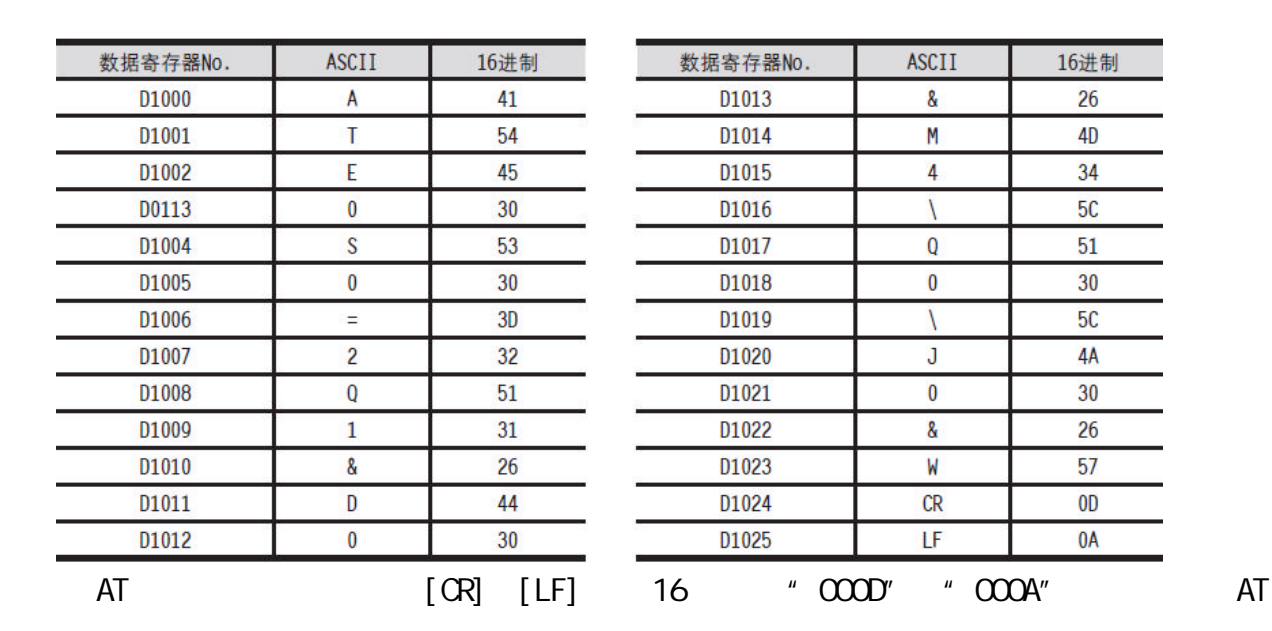

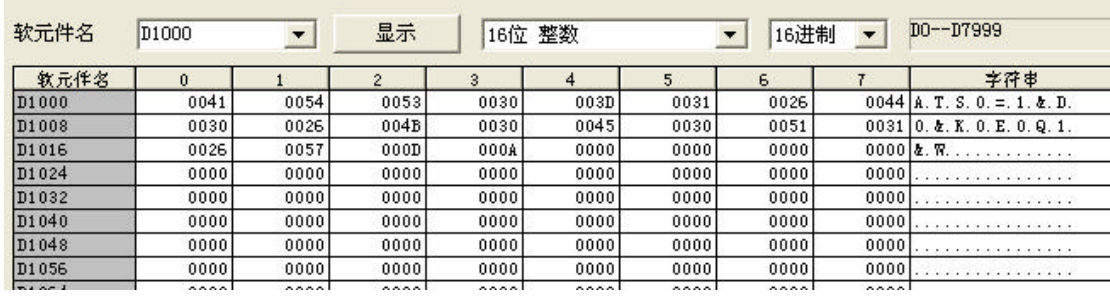

### F-E56CSD-V1 ATSO=1&D0&KOE0Q1&W "
(COOD" "
OOOA"

F-E56DM-V1 ATSO=1&D0&K0Q1\N2U0&W "
(COOD" "
000A"

3 4 设置 COM 点击"工具菜单栏"中的[在线]—[传输设置] 双击"串行"按键 COM and the compact of the compact of the compact of the compact of the compact of the compact of the compact of the compact of the compact of the compact of the compact of the compact of the compact of the compact of the

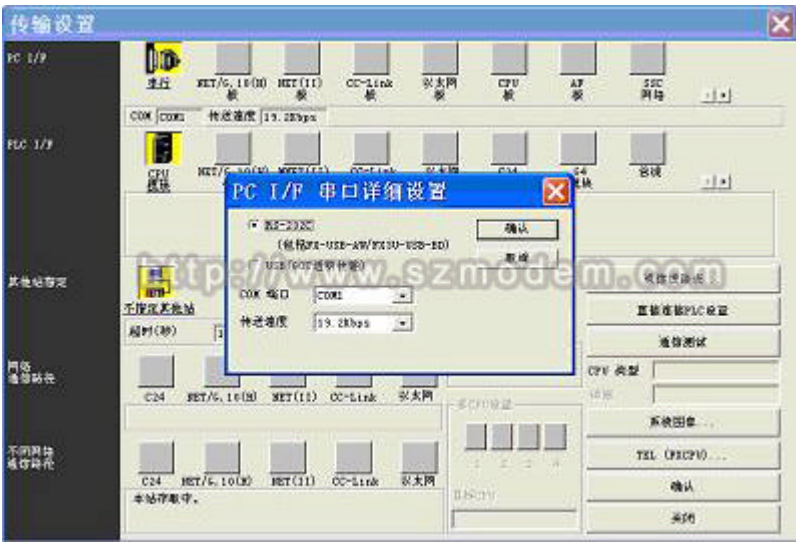

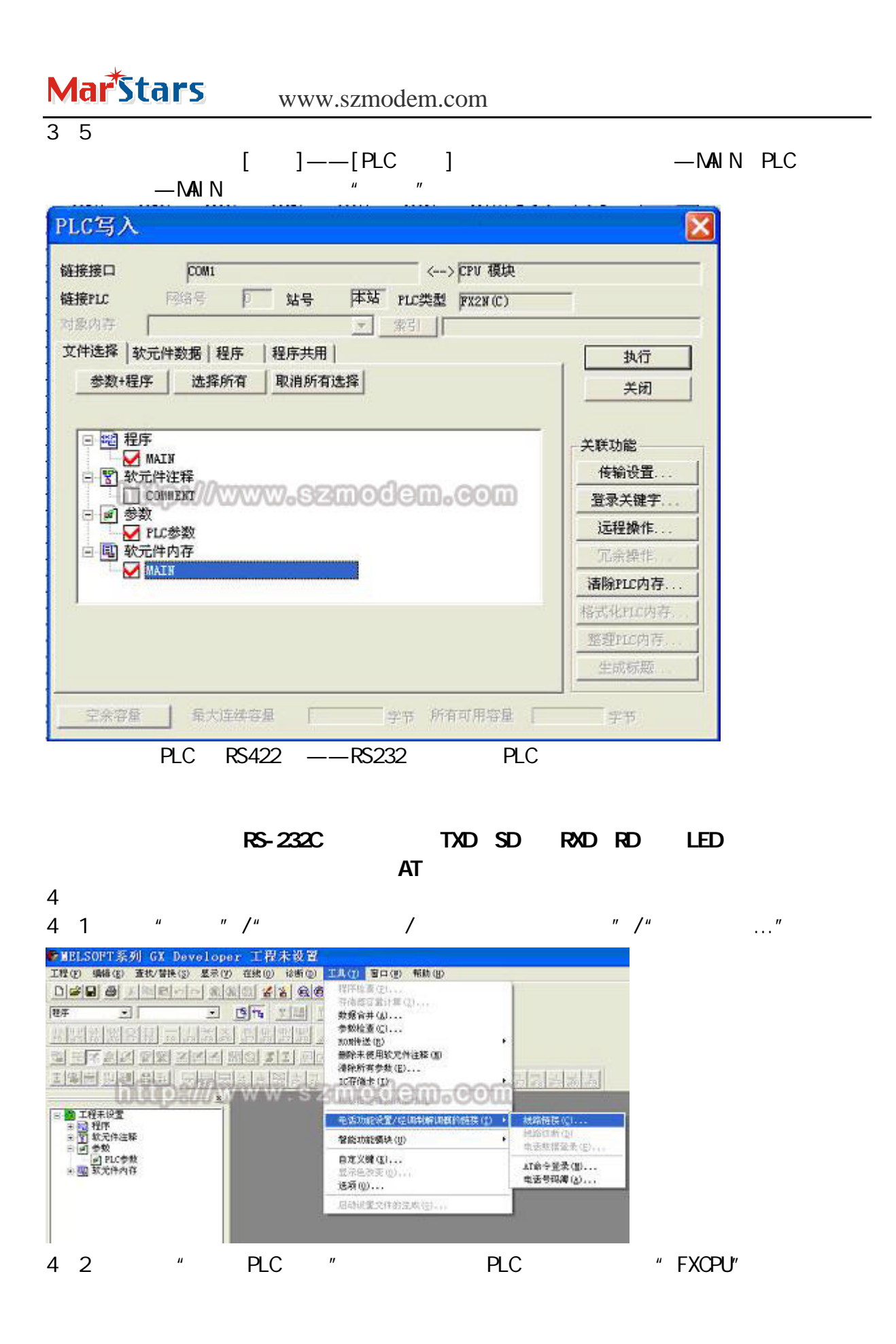

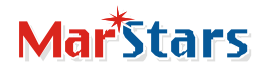

### www.szmodem.com

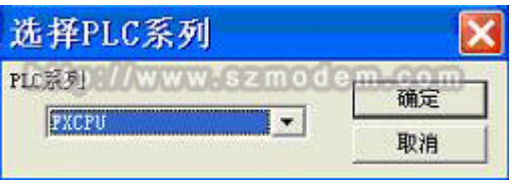

4 3 " " " " " " " " " " AT

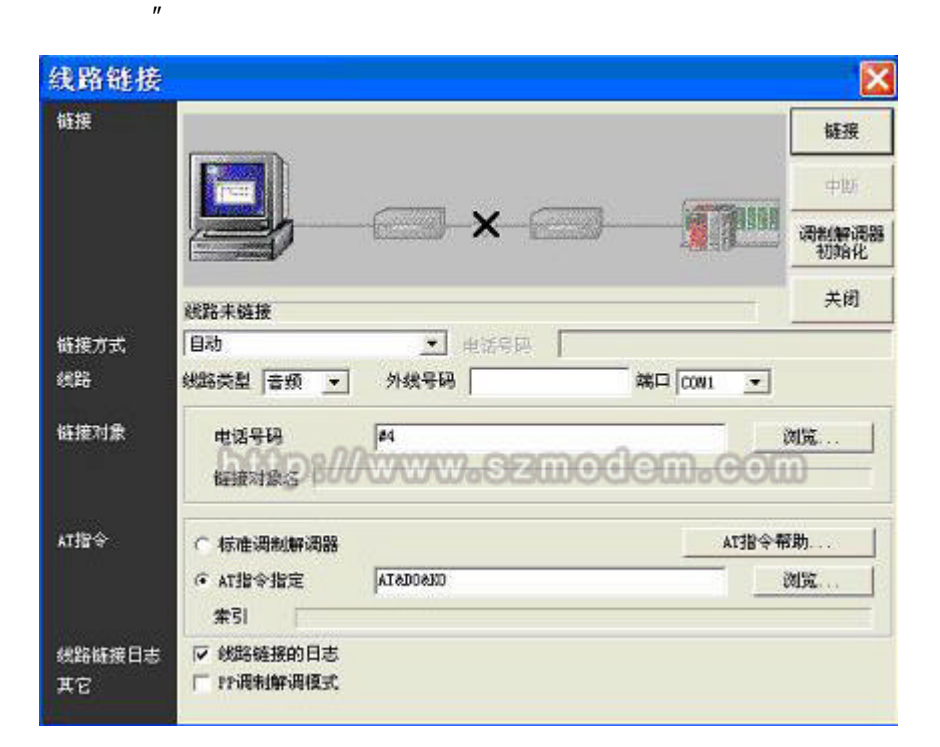

### AT : AT&D0&K0

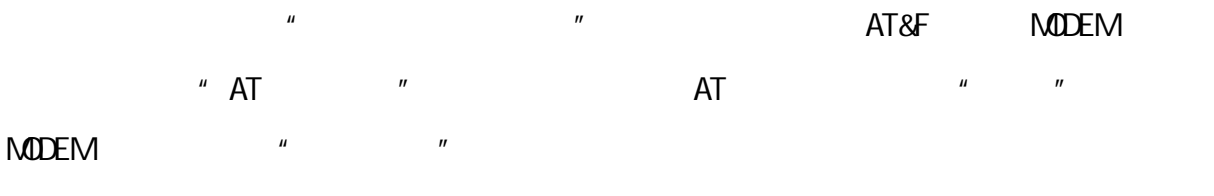

### $4$  4  $^{\prime\prime}$   $^{\prime\prime}$   $^{\prime\prime}$

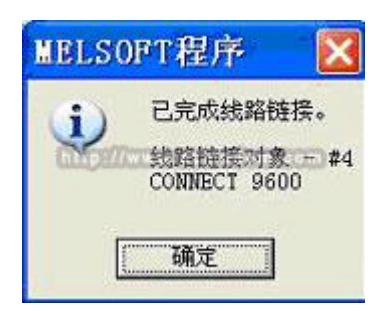

## **Marstars**

### www.szmodem.com

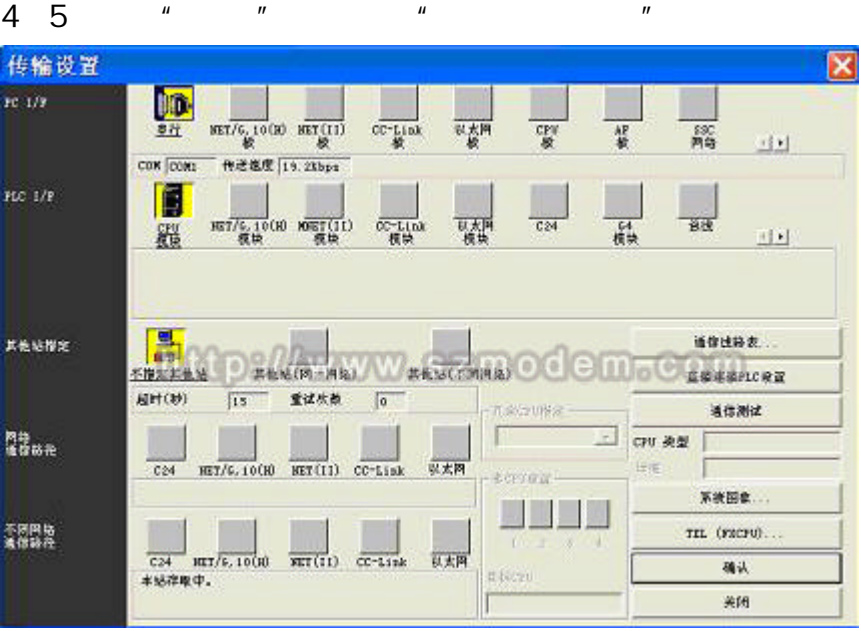

4 6 点击"通信测试"如正常连接会显示与 FX2N C CPU 连接成功了

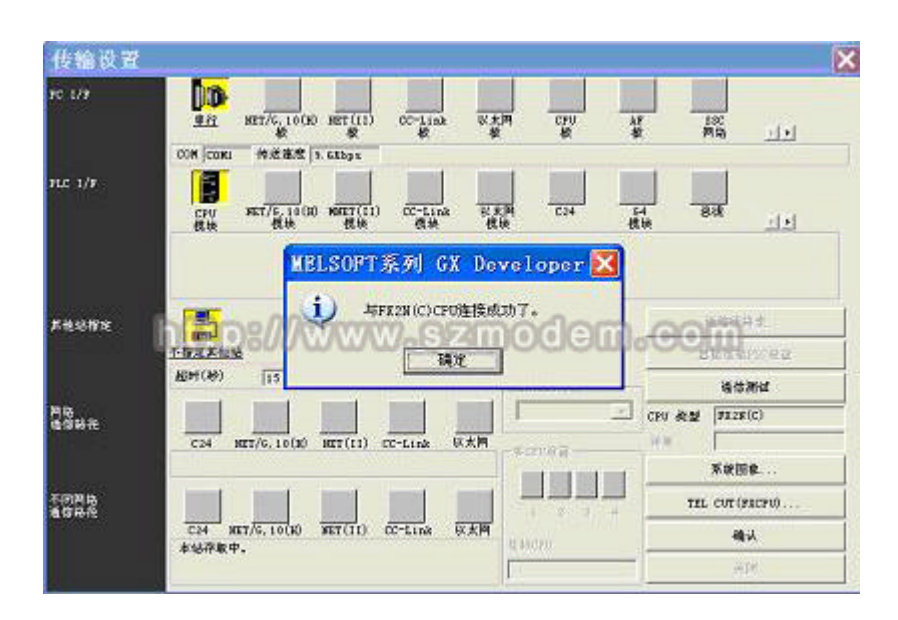

## 4 7  $[ ]$   $[ PLC ]$  " PLC "  $"$   $"$   $"$   $PLC$

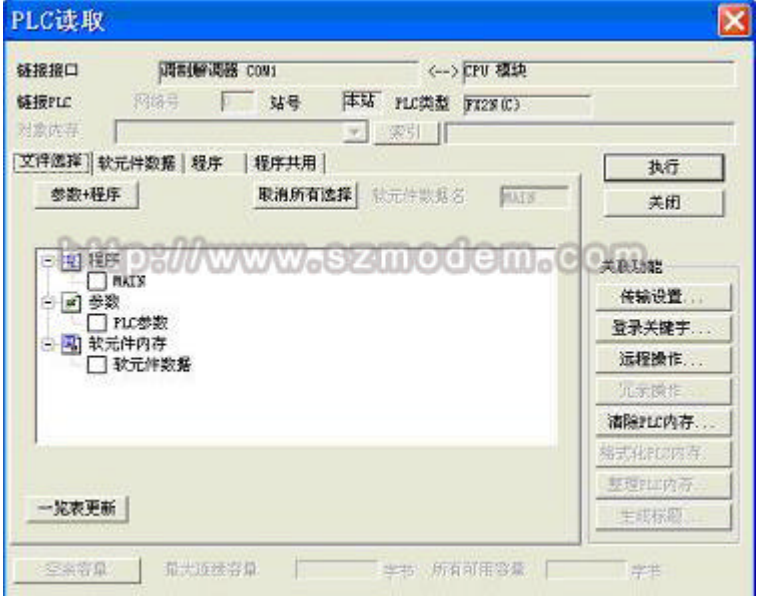

## 4 8 如果想断开连接 选择"工具"/"电话功能设定/经调制解调器的连接"/"

 $n = \frac{1}{2}$  "

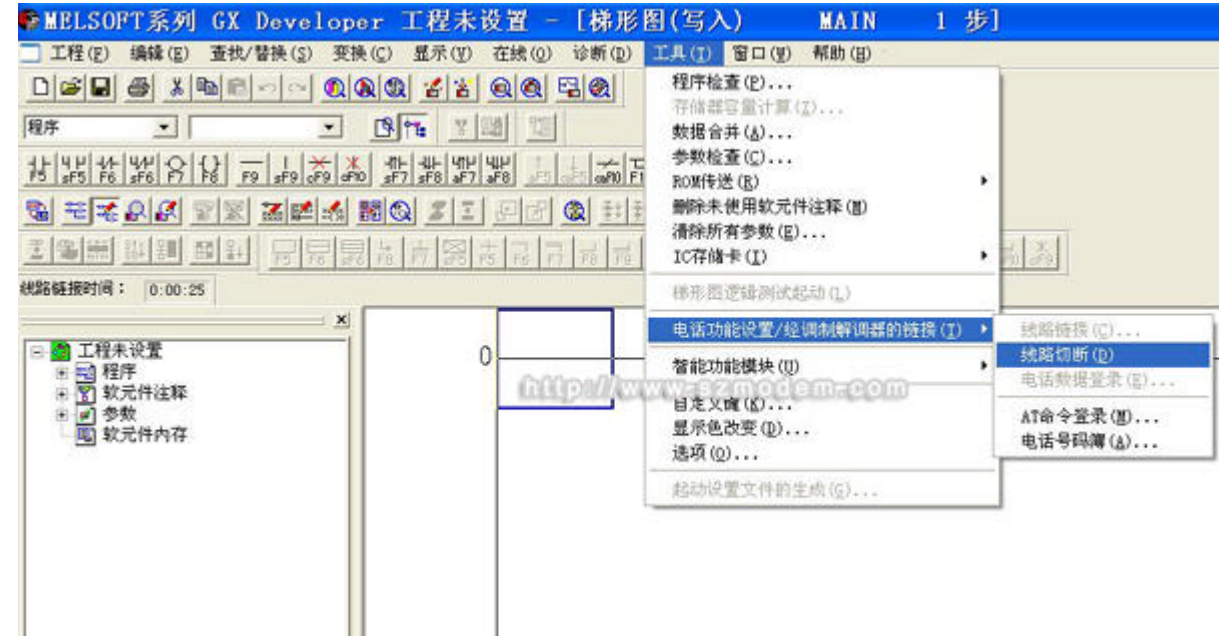

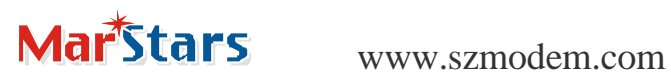

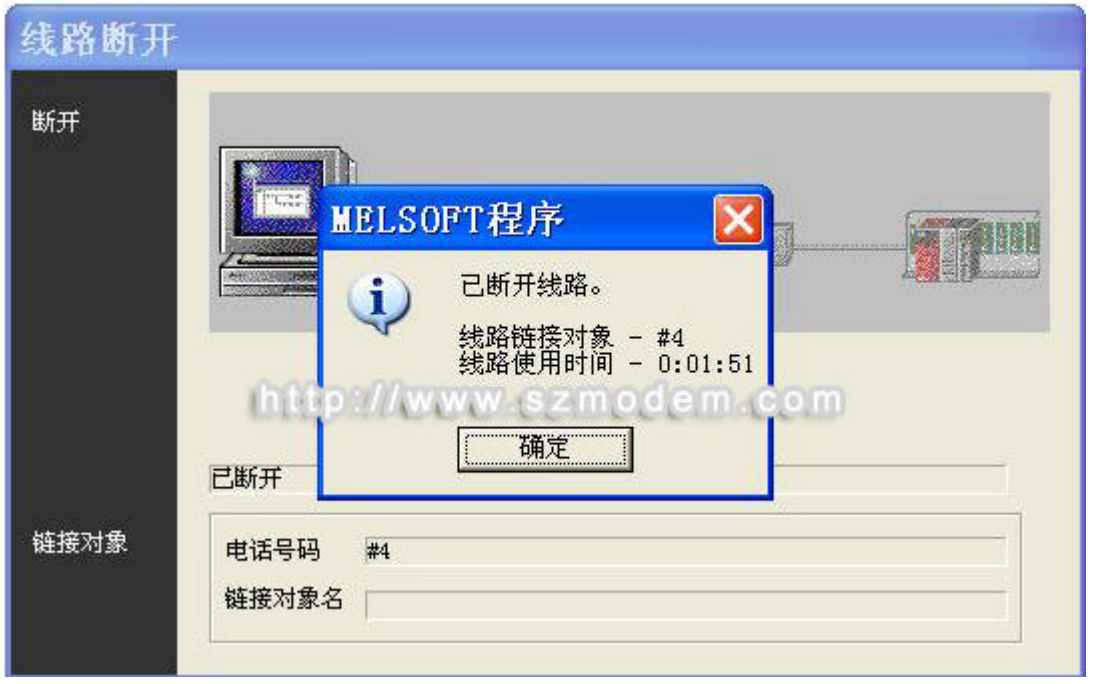

FX2N-232-BD MODEM MODEM NODEM F-E56CSD-V1 MODEM

F-E56C-V1 F-E56CSM-V1 F-ES56C-V1 F-E56DM-V1